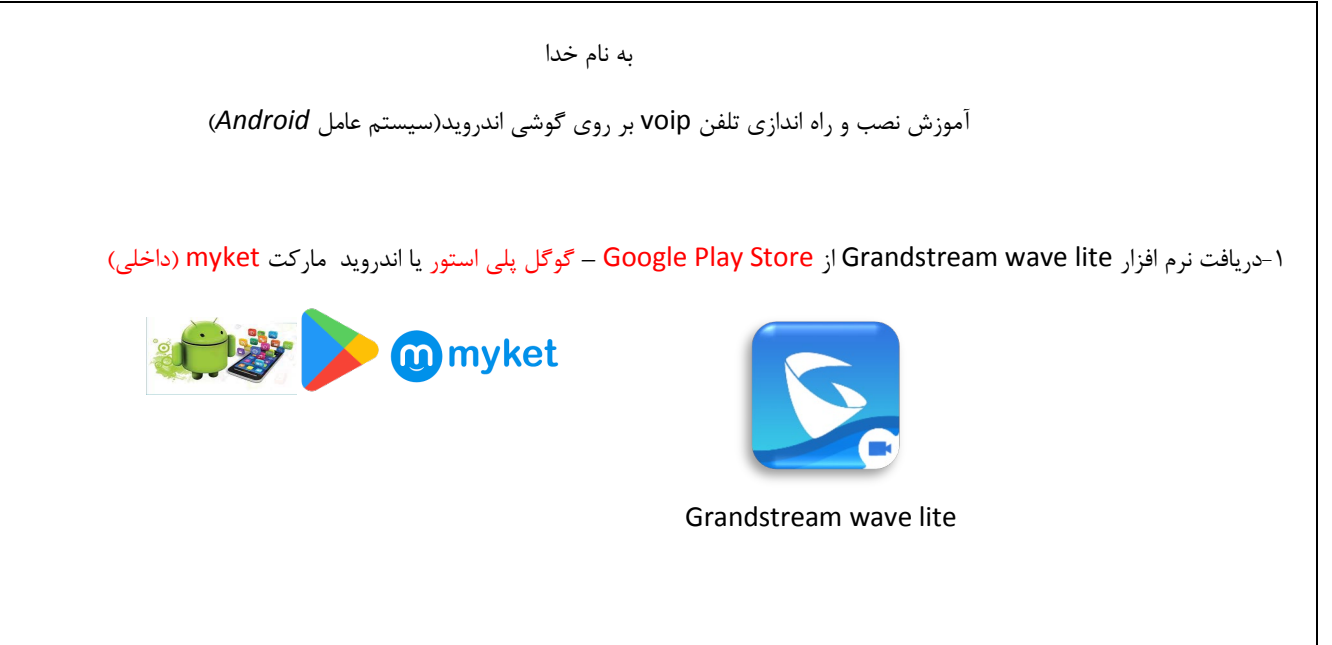

-2نصب نرم افزار بر روي گوشی (این نرم افزار براي تماس نیاز به دسترسی دارد (permissions (که در هنگام باز شدن از شما سئوال می شود گزینه Allow را انتخاب کنید تا نرم افزار به درستی بر روي گوشی شما باز شود)

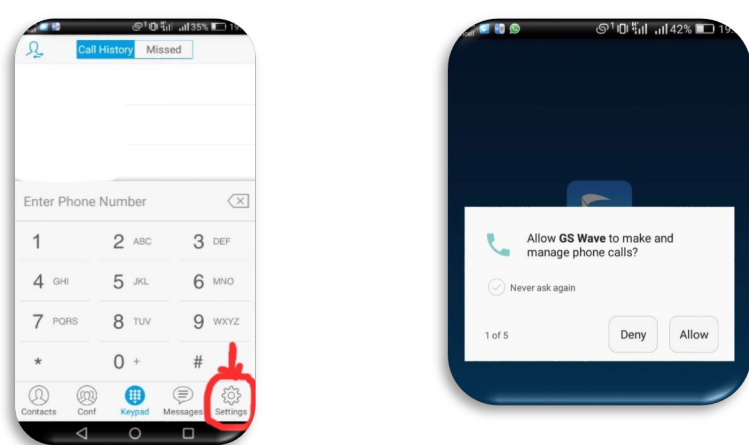

-3براي اضافه کردن و تنظیم خط تلفن voip شما به این نرم افزار لازم است که گزینه settings را انتخاب نمود و بعد گزینه Settings Account و بعد گزینه ل<sup>ه</sup> و بعد گزینه Sip Account انتخاب شود

ெ<sup>1</sup>ரியே வி32% **I** 

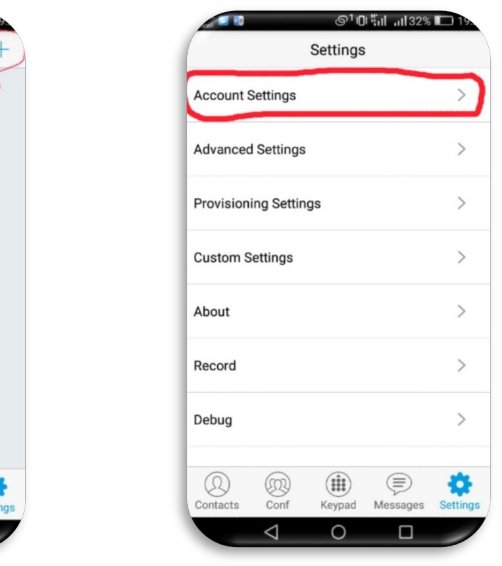

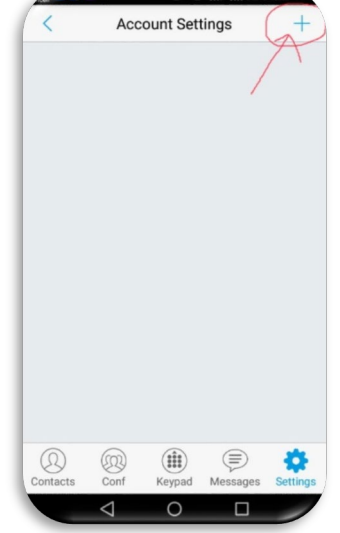

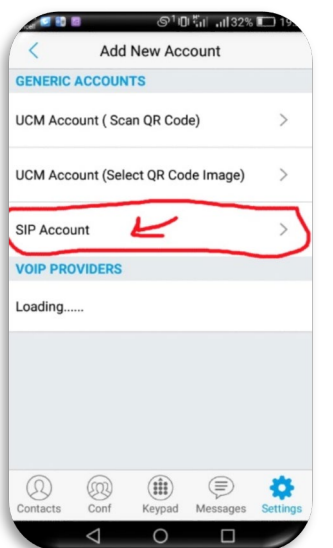

-4در این قسمت باید اطلاعات خواسته شده در جاي هاي مناسب پر کنید مقادیر فیلد ها در جدول زیر مشخص شده است بر روي هر کدام زده و اطلاعات را پرکنید: در آخر گزینه چک مارك را زده تا اطلاعات ذخیره شود

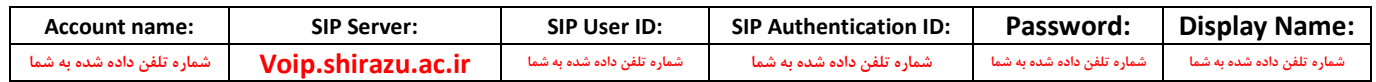

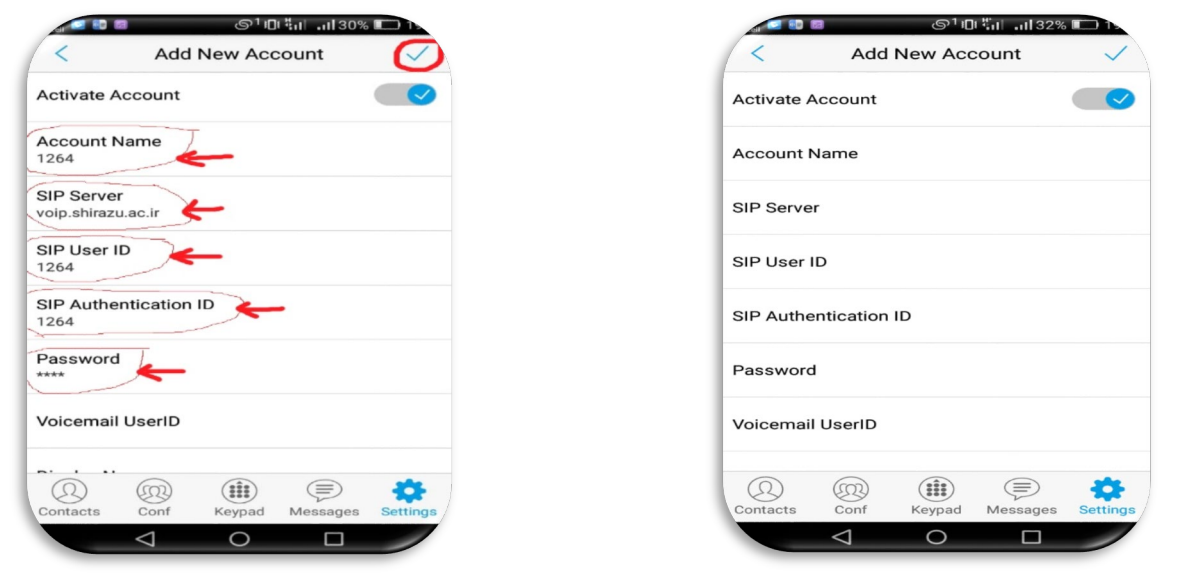

-5اگر تمامی موارد را به درستی وارد کرده باشید در قسمتkeypad در بالا شماره تلفن voip شما نمایش داده می شود و در کنار آن یک دایره سبز رنگ موجود می باشد به نشانه درست بودن و اتصال خط شما می توانید به شماره ها داخلی تماس بگیرید و یا اینکه به شماره داخلی شما تماس گرفته شود

## \*نکته\* براي اتصال از منزل یا اینترنت خارج از محیط دانشگاه شیراز بایداتصال VPN به دانشگاه برقرارشود

قالب تماس از بیرون با پیش شماره 3613 شروع می شود مثال 36131265 از موبال یا شهرستان 07136131265

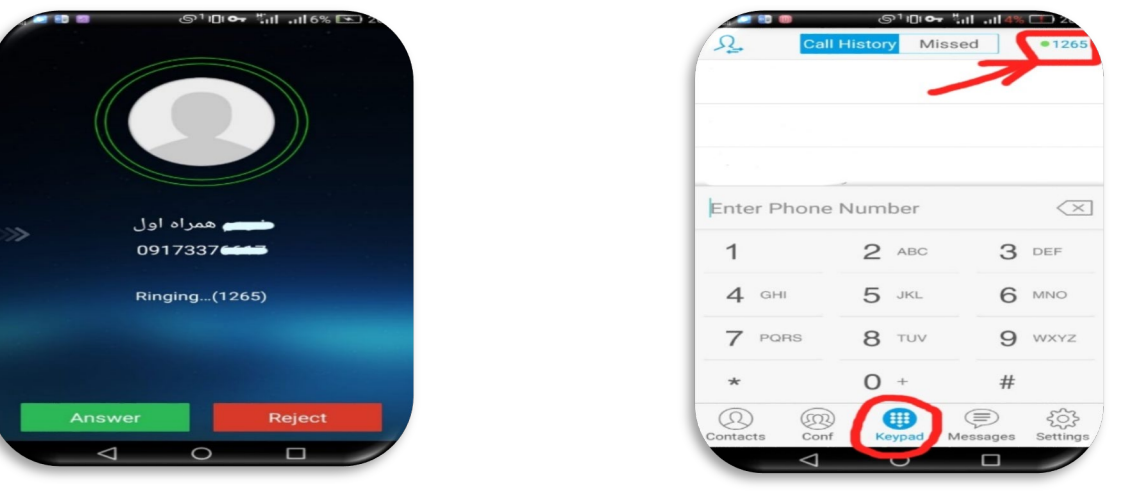

به منظور بررسی مشکلات و پیگیري موارد مربوط به سامانه ها ، پشتیبانی مرکز فناوري اطلاعات و ارتباطات دانشگاه شیراز از ساعت 7:30 الی 19:30 از طریق شماره هاي

071-36132929 و 071-36132222 و 071-36132920 پاسخگوي کاربران گرامی می باشد.

مرکز فناوري اطلاعات و ارتباطلات دانشگاه شیراز

[https://ictc.shirazu.ac.ir](https://ictc.shirazu.ac.ir/)